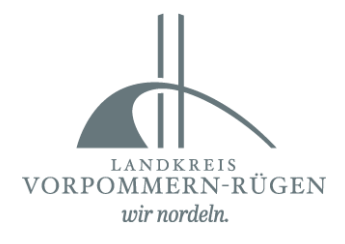

## **Abonnieren von RSS-Feeds**

Der RSS-Feed ("Really Simple Syndication") ist ein News-Abo, das Sie über neue Artikel und Berichte informiert.

Um einen RSS-Feed zu abonnieren gibt es grundlegend zwei Möglichkeiten:

- 1. [in Outlook](#page-0-0)
- 2. [im Browser](#page-1-0)

## <span id="page-0-0"></span>**1 RSS-Feed in Outlook abonnieren**

- a. Klicken Sie auf das RSS-Feed-Symbol **a.**
- b. Es öffnet sich ein neuer Tab mit einer XML-Datei.

d https://www.lk-vr.de/media/rss/AmtlicheBekanntmachungen\_LKVR.xml

c. Kopieren Sie die Adresse aus dem Tab.

Adresse markieren; Tasten "Strg" und "c" zeitgleich drücken.

d. Klicken Sie in Outlook mit der rechten Maustaste auf den RSS-Feeds-Ordner, und wählen Sie dann *Neuen RSS-Feed hinzufügen* aus.

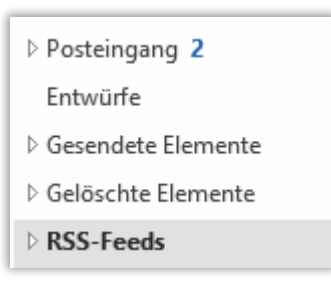

- e. Fügen Sie im Dialogfeld Neuer RSS-Feed die URL des RSS-Feeds ein (Tasten "Strg" und "v" zeitgleich drücken) und klicken auf *Hinzufügen*.
- f. Klicken Sie im folgenden Hinweisfenster auf *Ja*.

Bei neuen Veröffentlichungen erhalten Sie nun eine E-Mail (üblicherweise findet die Synchronisierung der RSS-Feeds mit Outlook einmal täglich statt).

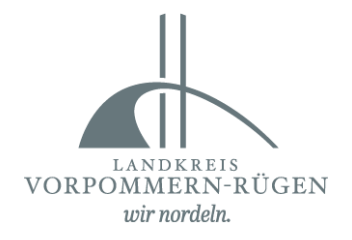

## <span id="page-1-0"></span>**2 RSS-Feed im Browser abonnieren.**

In älteren Versionen der gängigen Browser (Internet Explorer, Mozilla Firefox etc.) wurden dafür dynamische Lesezeichen verwendet, wodurch aktuelle Beiträge direkt im Browser angezeigt wurden, ohne dass man die entsprechende Seite besuchen musste. In neuen Versionen bzw. neuen Browsern ist diese Funktionalität nicht mehr enthalten.

Wenn Ihr Browser noch dynamische Lesezeichen unterstützt, klicken Sie auf das RSS-Feed-Symbol  $\Box$  und das Lesezeichen wird hinzugefügt.

Für neuere Versionen der Browser wird ein zusätzliches, üblicherweise kostenfreies, Plugin benötigt. Wir können jedoch keine Empfehlung zu einem bestimmten Plugin abgeben. Eine Suche nach "RSS" und dem Namen Ihres Browsers führt schnell zu gewünschten Ergebnissen mit einer Installations- und Funktionsbeschreibung.